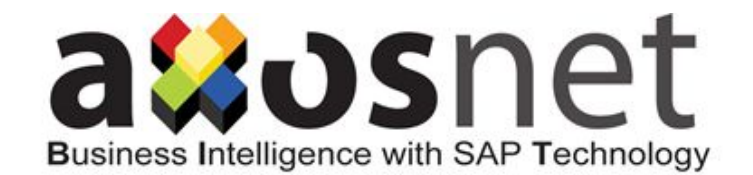

*Documento Versión 1.0*

*Fecha de creación: 05 – Jul - 2018*

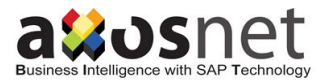

# Contenido

<span id="page-1-0"></span>[Contenido](#page-1-0)

Manual de [Usuario](#page-1-1) ACP 1. [Ingreso](#page-2-0) al Portal 2. Ingreso de [Facturas](#page-3-0) 2.2 [Resultados](#page-5-0) de ingreso de facturas 2.2.1 Ingreso de [facturas](#page-5-1) erróneo 2.2.2 Ingreso de facturas [correcto](#page-6-0) 3. Carga [Masivo](#page-8-0) Fiscal 4. Ingreso de [Complementos](#page-8-1) de pago 4.1 Ingreso de [complemento](#page-8-2) de pago. 4.2 [Seleccionar](#page-9-0) archivo XML. 4.3 [Seleccionar](#page-9-1) archivo PDF. 4.4 Cargar [Complemento](#page-10-0) de pago. 4.5 Validación de [Complemento](#page-10-1) de pago. 5. Mi [cuenta](#page-11-0) 5.1 [Información](#page-11-1) 5.2 [Usuarios](#page-12-0)

# Manual de Usuario ACP

<span id="page-1-1"></span>Se ha generado el presente manual con el fin de comunicar el proceso de recepción de facturas.

\*Este manual es informativo sobre el proceso de ingreso de facturas, por lo tanto las vistas y secciones del Portal están sujetas a cambio.

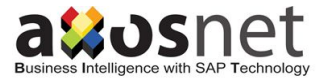

El proceso de ingreso de facturas se define por los siguientes pasos:

#### <span id="page-2-0"></span>**1. Ingreso al Portal**

Se le proveerá una liga para entrar al Axosnet Cloud Solutions ACS donde se encontrarán los módulos para Axosnet Cloud Portal y Axosnet Reporting, en donde se deberá de ingresar con su usuario y contraseña.

Una vez ingresado, se desplegará el Portal de recepción con dos opciones Axosnet Reporting y Axosnet Cloud Portal.

Al seleccionar Axosnet Cloud Portal nos enviará a la pantalla de Ingreso de facturas.

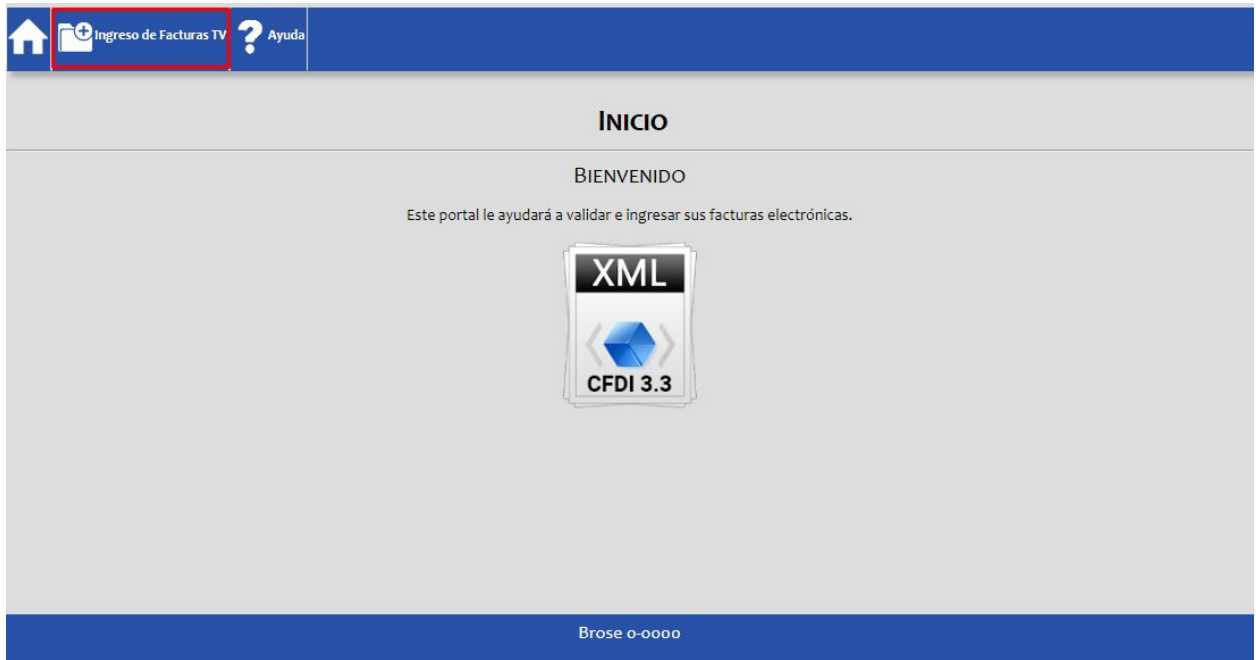

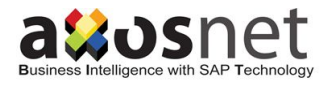

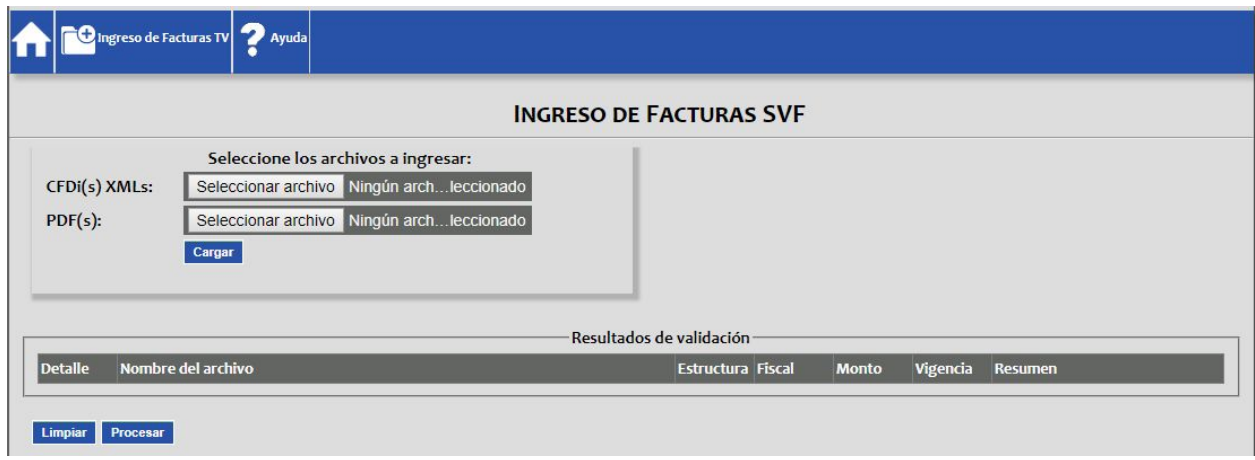

#### <span id="page-3-0"></span>**2. Ingreso de Facturas**

Una vez que se ha dado de alta en el portal de proveedores, deberá de ingresar a la sección "*Ingreso de facturas*".

1. En la sección de selección de archivos para CFDi XMLs, presione el botón *"Seleccionar archivo"* o **"Choose file".**

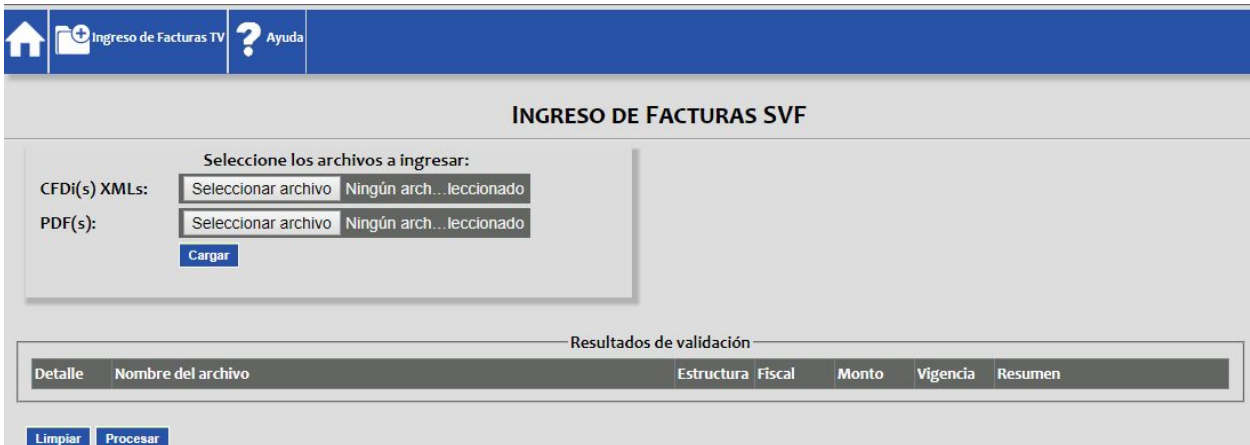

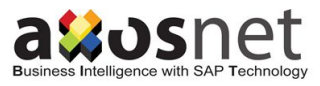

2. Seleccione el archivo XML que desea ingresar.

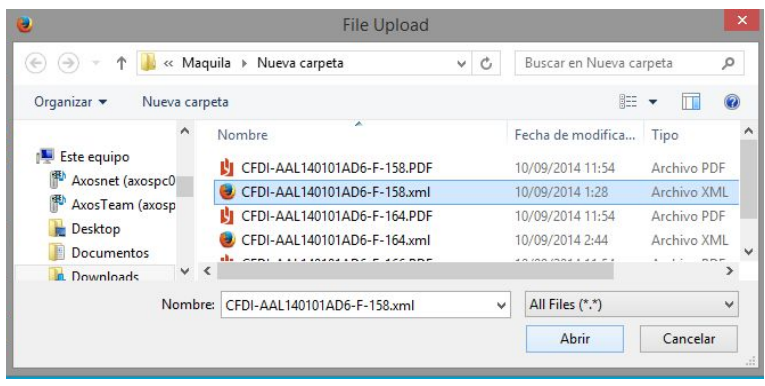

3. En la sección de selección de archivos para PDF, presione el botón *"Seleccionar archivo"* o **"Choose file"** y seleccione el archivo PDF que desea ingresar.

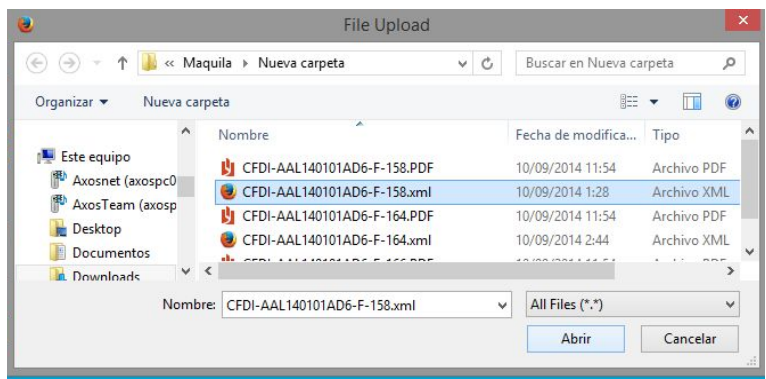

4. Al presionar el botón *"Cargar"*, el sistema le mostrará una barra de progreso, espere a que el sistema realice las operaciones correspondientes.

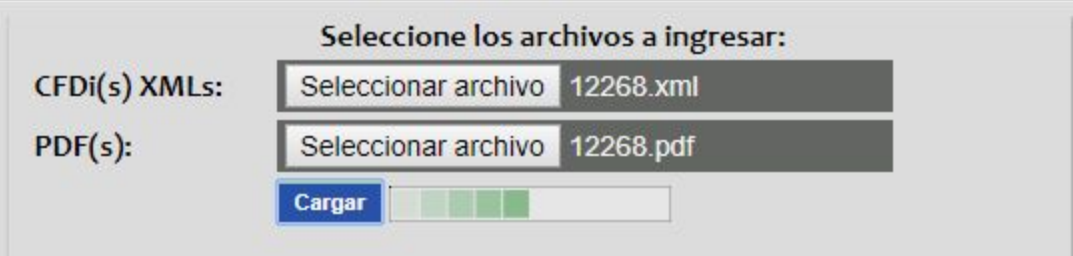

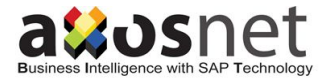

- 5. Una vez realizada la carga, el sistema realizará las siguientes validaciones:
	- Validación fiscal: Estructura, Fiscal, Montos y Vigencia

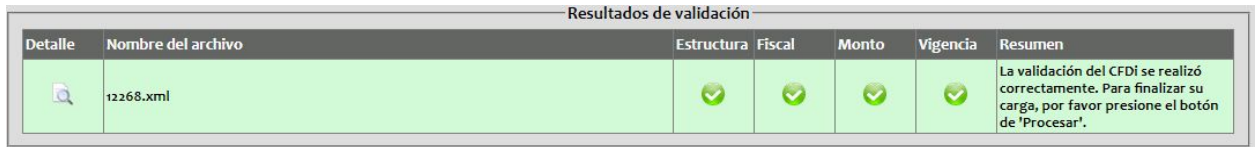

Al término de la validación seleccionaremos el botón de procesar para que lo guarde en el Reporting y Bucket.

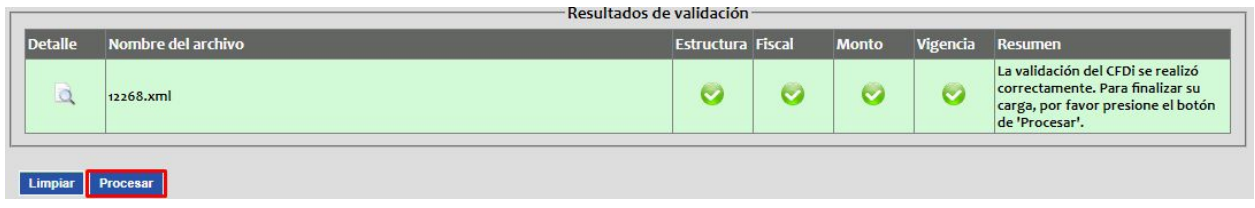

#### <span id="page-5-0"></span>*2.2 Resultados de ingreso de facturas*

Al finalizar la carga de facturas se mostrará en pantalla alguno de estos resultados:

#### <span id="page-5-1"></span>**2.2.1 Ingreso de facturas erróneo**

Si hay algún error al procesar las facturas se mostrará un mensaje en la columna de resumen:

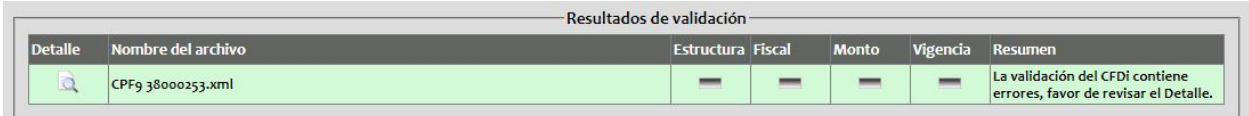

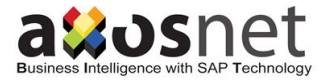

Para mayor información, puede revisar el listado de errores dando clic en la columna

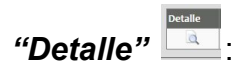

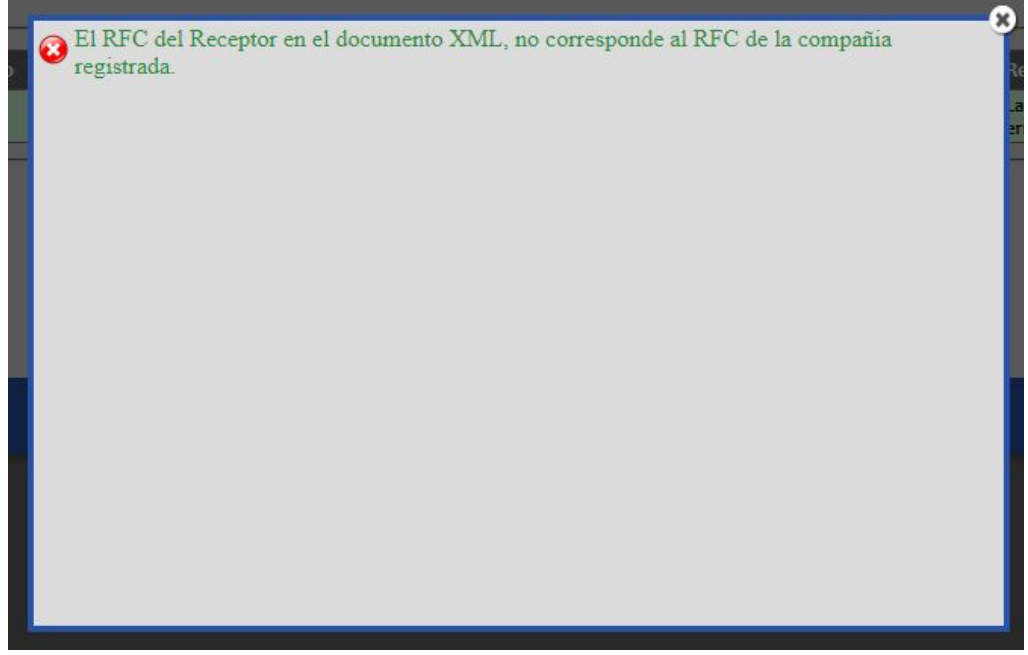

#### <span id="page-6-0"></span>**2.2.2 Ingreso de facturas correcto**

Para el caso contrario, el sistema Validará la factura y mostrará como resultado **CORRECTO**, como se muestra en la siguiente pantalla:

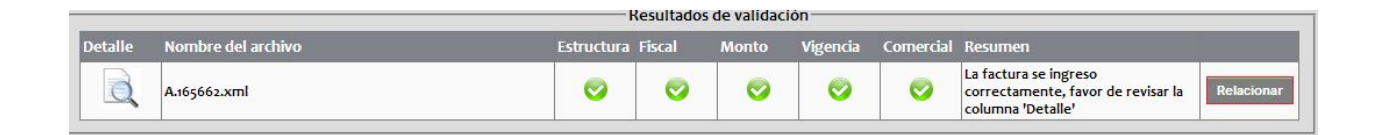

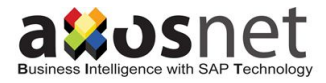

De clic en el ícono de *"Detalle"* para más información sobre la carga. Se presentará el detalle como en el siguiente ejemplo:

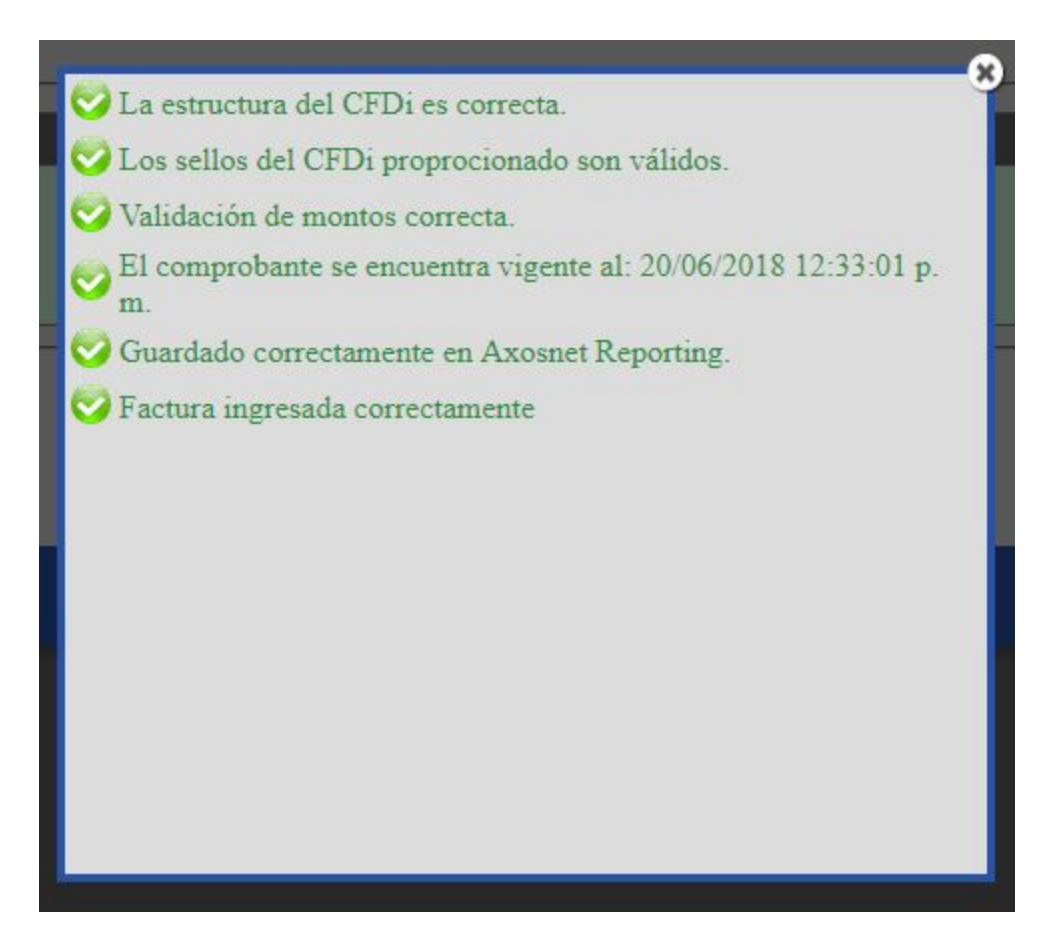

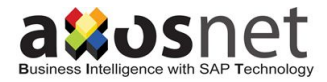

# <span id="page-8-0"></span>**3. Carga Masivo Fiscal**

Para la carga Masiva al seleccionar está opción se agregaran los archivos .ZIP de la misma manera de cómo se agrega una factura, en la validación si en algún archivo .ZIP se encuentra una factura con error se marcará con error esa factura en pantalla.

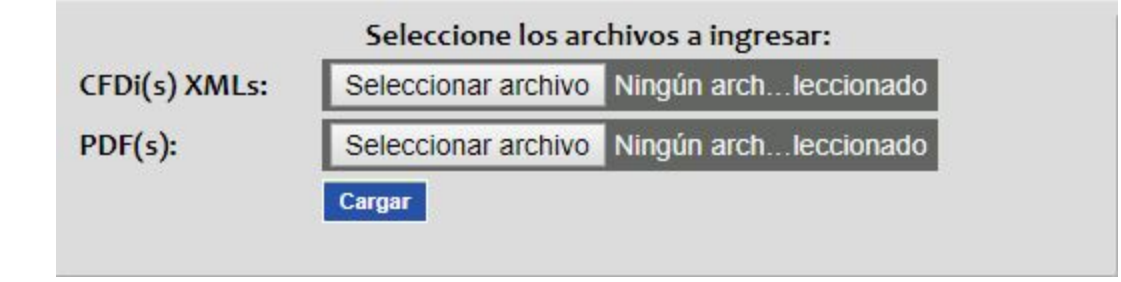

# <span id="page-8-1"></span>**4. Ingreso de Complementos de pago**

<span id="page-8-2"></span>Estando en la Pantalla de Inicio se deberá de ingresar a la sección "*Ingreso de facturas*".

### **4.1 Ingreso de complemento de pago.**

En la sección de selección de archivos para CFDi, presione el botón *"Seleccionar archivo"* o **"Choose file".**

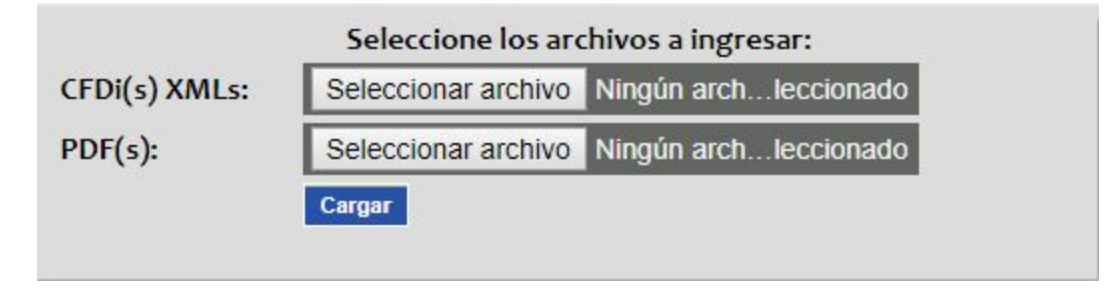

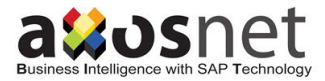

### <span id="page-9-0"></span>**4.2 Seleccionar archivo XML**.

Seleccione el archivo XML de Complemento de Pago que desea ingresar.

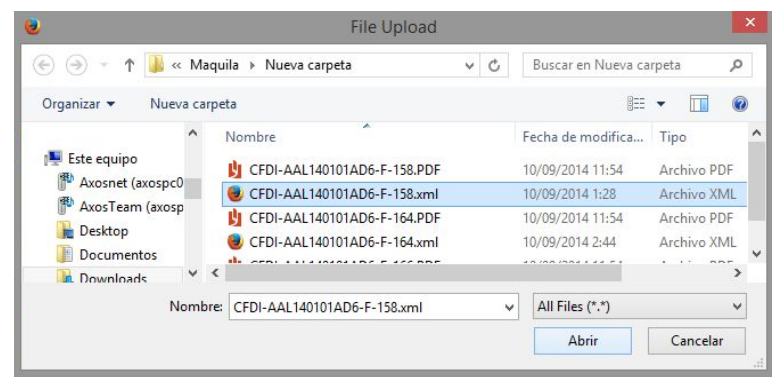

### <span id="page-9-1"></span>**4.3 Seleccionar archivo PDF.**

En la sección de selección de archivos para PDF, presione el botón *"Seleccionar archivo"* o **"Choose file"** y seleccione el archivo PDF de Complemento de pago que desea ingresar.

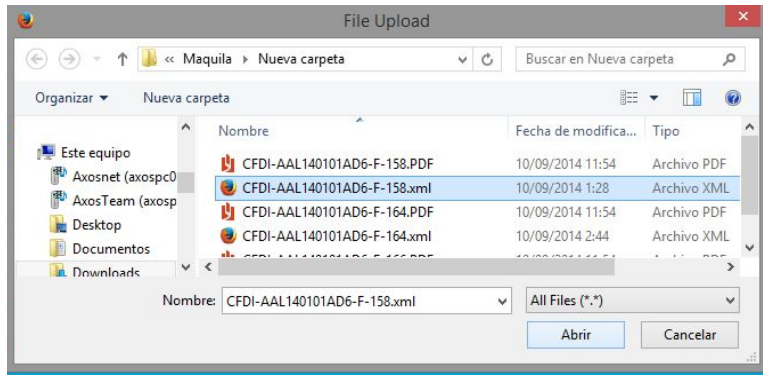

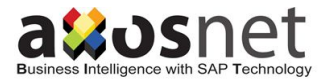

## <span id="page-10-0"></span>**4.4 Cargar Complemento de pago**.

Al presionar el botón "Cargar", el sistema le mostrará una barra de progreso, espere a que el sistema realice las operaciones correspondientes.

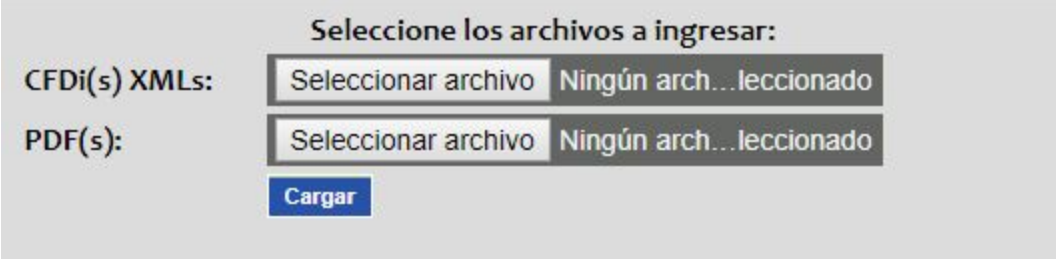

### <span id="page-10-1"></span>**4.5 Validación de Complemento de pago.**

Una vez realizada la carga, el sistema realizará dos validaciones:

- Validación fiscal: Estructura, Fiscal, Montos y Vigencia
- Validación comercial: Si el XML cuenta con adenda, procederá a verificarla.

Al término de la validación seleccionaremos el botón de procesar para que lo guarde en el reporting y Bucket.

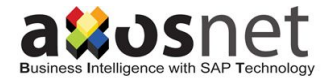

# <span id="page-11-0"></span>**5. Mi cuenta**

<span id="page-11-1"></span>Se tienen 2 opciones de configuración, las cuales se detallan a continuación:

## **5.1 Información**

En esta sección se darán de alta la información del usuario.

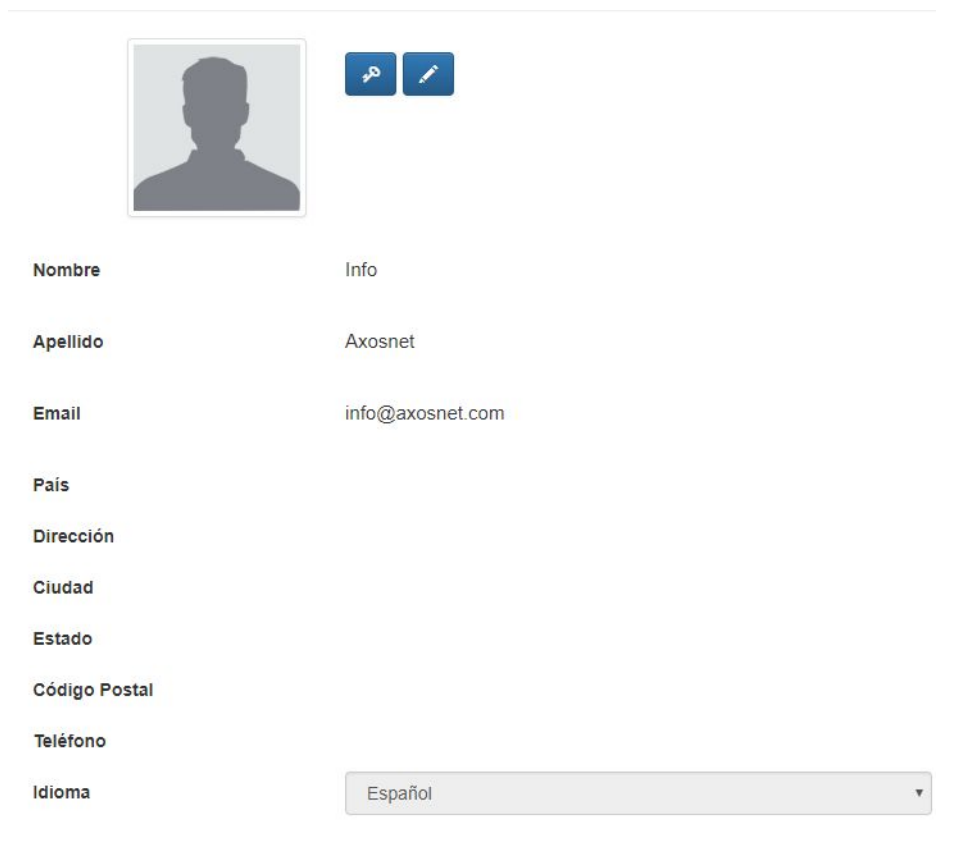

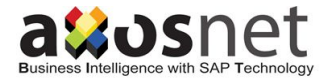

## <span id="page-12-0"></span>**5.2 Usuarios**

En esta opción se podrán buscar o dar de alta los proveedores (El RFC emisor de la Factura)

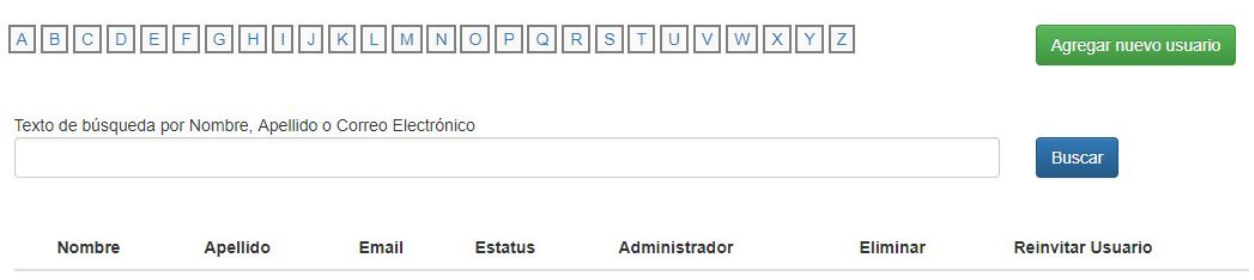

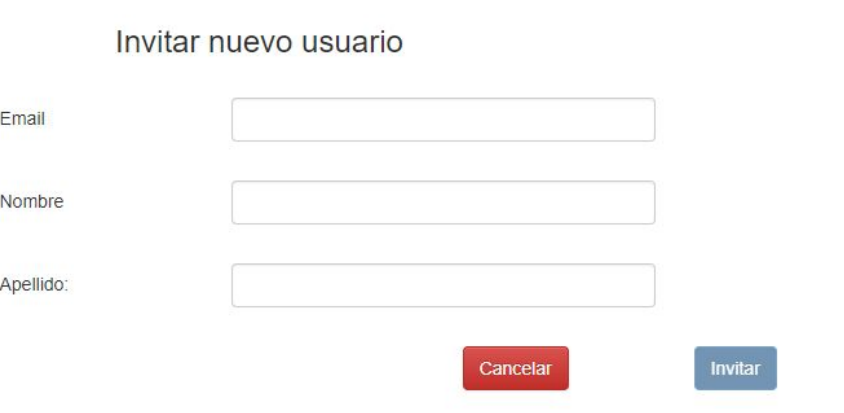

\*Este manual es informativo sobre el proceso de ingreso de facturas, por lo tanto las vistas y secciones del Portal están sujetas a cambio.